#### **WebUntis Anleitung für SchülerInnnen**

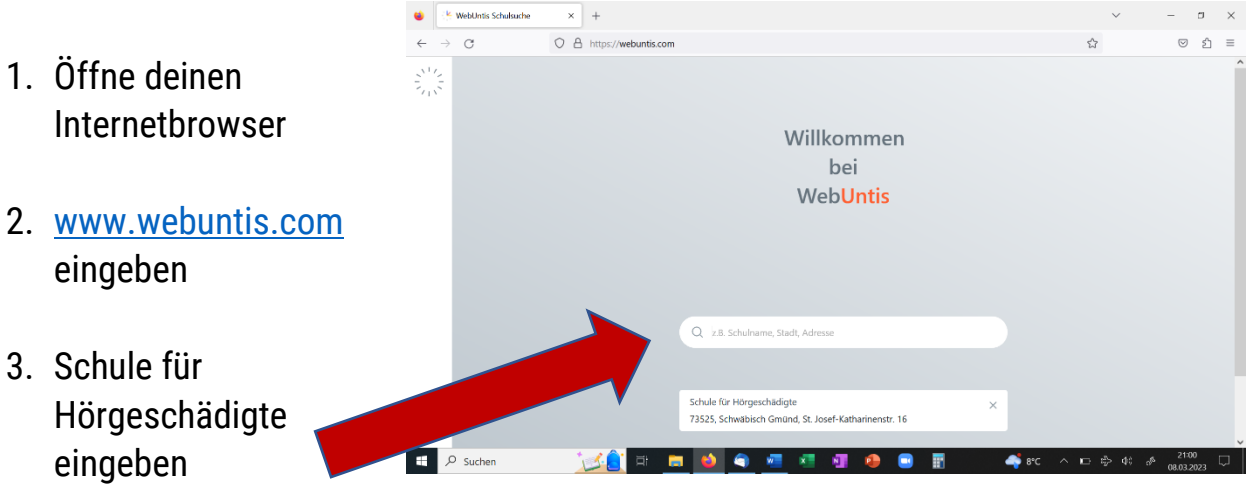

- 4. Nachdem er dir unsere Schule vorgeschlagen hat, klicke auf den Vorschlag
- 5. Gib dein **K** WebUntis Login Seite von Schul X +  $\overline{c}$  $Q \oplus ht$  $\circ$   $\circ$  =  $67\%$   $\frac{1}{22}$ Benutzername und dein Passwort ein, 96 WebUntis Schule für Hörgeschädigte Login welches Du von deinem Klassenlehrer erhalten hast  $\begin{array}{|c|c|c|}\n\hline\n\end{array}$   $\begin{array}{|c|c|}\n\hline\n\end{array}$   $\begin{array}{|c|c|}\n\hline\n\end{array}$ 送食 日日 きゅ 恒 相 価
- 6. Nun musst du ein neues Passwort vergeben
- 7. Dasselbe Passwort nochmals bestätigen
- 8. Drücke Speichern und login
- 9. Nun bist Du in deinem persönlichen WebUntis- Bereich

#### **UntisMobile Anleitung**

Wenn Du möchtest, kannst Du Dir auch die UntisMobile-App auf dein Handy herunterladen. Dann siehst Du deinen Stundenplan und Vertretungsstunden auch immer auf dem Handy.

1. Gehe in deinen persönlichen WebUntis- Bereich am Computer

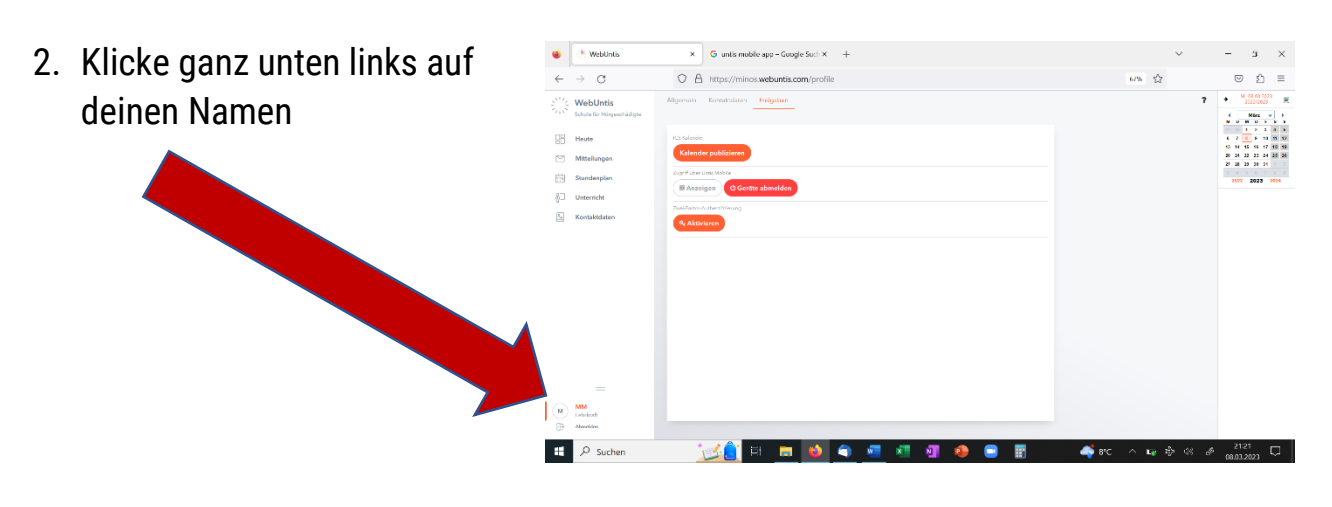

3. Nun klickst du ganz oben auf "Freigaben"

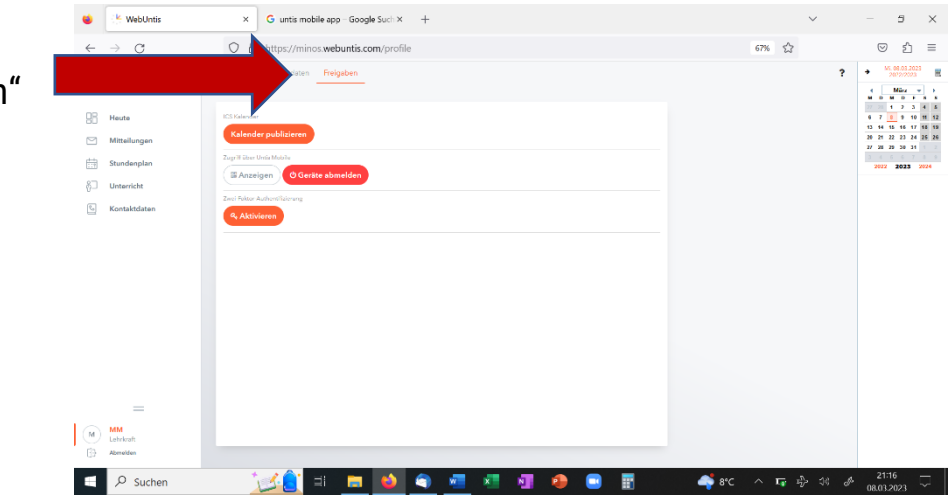

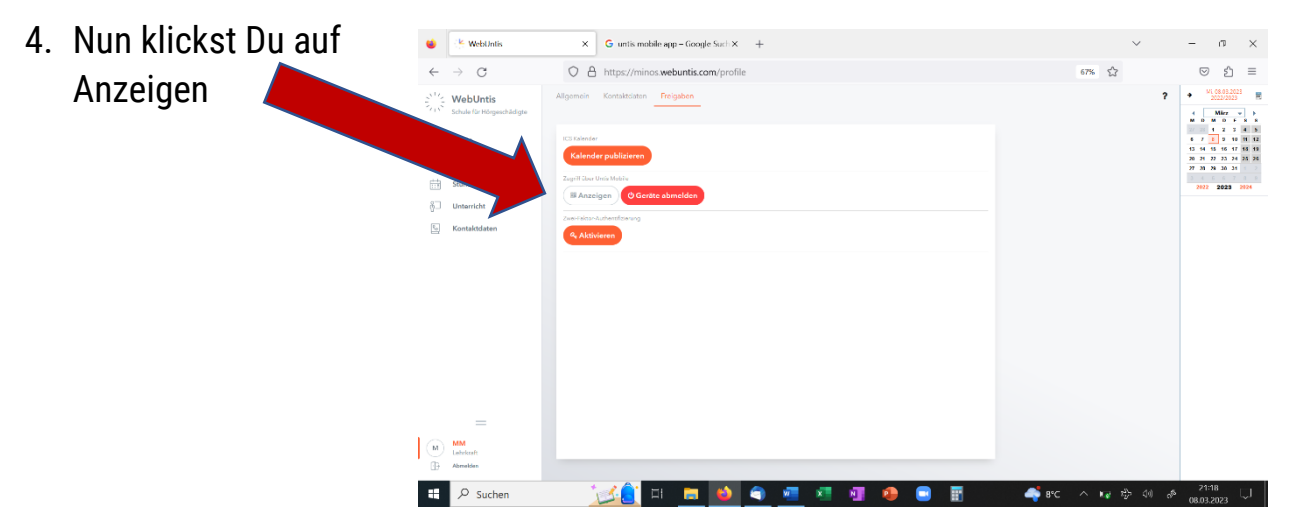

Seite **2** von **3**

- 5. Es erscheint nun ein QR- Code
- 6. Nun nimmst Du dein Handy zur Hand
- 7. Lade dir die UntisMobile- App auf dein Handy
- 8. Auf öffnen klicken
- 9. Anmelden
- 10.Anmelden mit QR- Code
- 11.Den QR- Code von deinem Computer scannst Du nun mit deinem Handy ab
- 12.Bestätige mit dem Häkchen
- 13. Installation fertig  $\circled{c}$
- 14. Gehe nun unten rechts auf "Profil"
- 15.Dann auf Einstellungen
- 16.Nun unterscheiden sich **Iphone** und **Android- Handys**:

#### **Bei Iphone**:

Gehe ganz unten auf "Widget", gehe anschließend auf "Profile" und deaktiviere dein Profil (der Punkt darf nicht mehr farbig sein) und bestätige mit ok

# **Bei Android**:

Gehe auf "Sperrbildschirm Widget", und deaktiviere dein Profil (der Punkt darf nicht mehr farbig sein) und bestätige mit ok

17.Nun kannst Du entscheiden, ob du **Pop-up- Nachrichten** erhalten möchtest, wenn sich dein Stundenplan ändert.

# **Du möchtest diese Nachrichten erhalten:**

Gehe auf deine allgemeinen Einstellungen deines Handys und gehe anschließend auf den Punkt "Benachrichtigungen". Gehe dann auf "App-Einstellungen" und erlaube dann für die UntisMobile App die Benachrichtigungen

# **Du möchtest diese Nachrichten nicht erhalten:**

Gehe auf deine allgemeinen Einstellungen deines Handys und gehe anschließend auf den Punkt "Benachrichtigungen". Gehe dann auf "App-Einstellungen" und deaktiviere (ausmachen) dann für die UntisMobile App die Benachrichtigungen

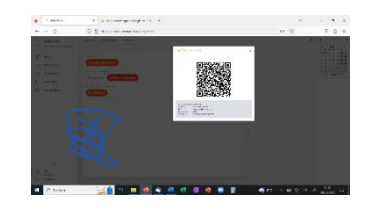

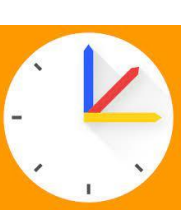